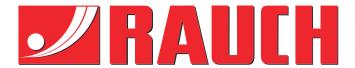

# Complementary instructions

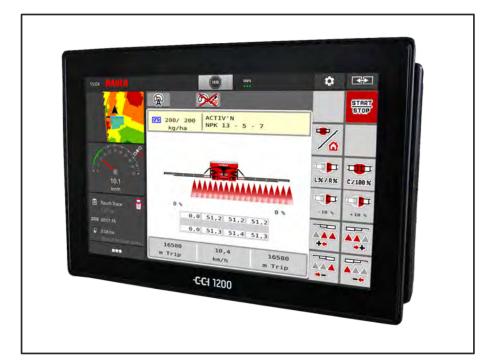

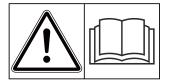

# Please read carefully before using the machine!

# Keep for future use

This operator's and assembly manual is an integral part of the machine. Suppliers of new and second-hand machines are required to document in writing that the operator's and assembly manual was delivered with the machine and handed over to the customer.

# AERO ISOBUS

ab Version 2.20.00

5903182-**C**-en-0423

Original instructions

Dear customer,

By purchasing the machine control unit AERO ISOBUS for the AERO 32.1 mineral fertilizer spreader, you have shown confidence in our product. Thank you very much! We want to justify this confidence. You have purchased a powerful and reliable machine control unit.

However, in case unexpected problems arise, our customer service department is always there for you.

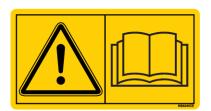

Please read this operator's manual as well as the operator's manual for the machine carefully before using the machine, and follow the advice given.

This manual may also describe equipment that is not included in your machine control unit.

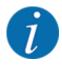

#### Note the serial number of the machine control unit and of the machine

The machine control unit AERO ISOBUS has been calibrated at the factory for the fertilizer spreader with which it was supplied. It cannot be connected to another machine without new calibration.

Please enter the serial number of the machine control unit and of the machine here. When connecting the machine control unit to the machine, these numbers must be checked.

Serial number of electronic machine control unit:

Machine serial number:

Machine year of manufacture:

#### **Technical improvements**

We continuously strive to improve our products. For this reason, we reserve the right to make any improvements and changes to our machine that we consider necessary without notice. We do not accept any obligation to make such improvements or changes on machines that have already been sold.

We will be pleased to answer any other questions that you might have.

Yours sincerely

RAUCH Landmaschinenfabrik GmbH

# **Table of contents**

| 1 | User  | instructi  | ons                                 | 5  |
|---|-------|------------|-------------------------------------|----|
|   | 1.1   | About th   | is operator's manual                | 5  |
|   | 1.2   | Meaning    | g of warnings                       | 5  |
|   | 1.3   | Notes or   | n text descriptions                 | 6  |
|   |       | 1.3.1      | Instructions and procedures         | 6  |
|   |       | 1.3.2      | Lists                               | 6  |
|   |       | 1.3.3      | References                          | 6  |
|   |       | 1.3.4      | Menu hierarchy, keys and navigation | 7  |
| 2 | Layo  | ut and fu  | nction                              | 8  |
|   | 2.1   | Display    |                                     | 8  |
|   |       | 2.1.1      | Description of the working screen   | 8  |
|   |       | 2.1.2      | Display fields                      | 9  |
|   |       | 2.1.3      | Spreading operation status display  | 11 |
|   |       | 2.1.4      | Display of sections                 | 11 |
|   | 2.2   | Library o  | of icons used                       | 12 |
|   |       | 2.2.1      | Navigation                          | 12 |
|   |       | 2.2.2      | Menus                               | 12 |
|   |       | 2.2.3      | Working screen icons                | 13 |
|   |       | 2.2.4      | Other icons                         | 14 |
|   | 2.3   | Structura  | al menu overview                    | 16 |
| 3 | Attac | hment a    | nd installation                     | 17 |
|   | 3.1   | Tractor r  | requirements                        | 17 |
|   | 3.2   | Connect    | ions, sockets                       | 17 |
|   |       | 3.2.1      | Power supply                        | 17 |
| 4 | Oper  | ation      |                                     | 18 |
|   | 4.1   |            | g on the machine control unit       |    |
|   | 4.2   |            | on within the menus                 |    |
|   | 4.3   | Main me    | enu                                 | 19 |
|   | 4.4   | Fertilizer | r settings                          | 20 |
|   |       | 4.4.1      | Application rate                    |    |
|   |       | 4.4.2      | Turns pro kg                        | 22 |
|   |       | 4.4.3      | Calibration                         | 23 |
|   |       | 4.4.4      | Fertilizer charts                   | 25 |
|   | 4.5   | Machine    | settings                            | 29 |
|   |       | 4.5.1      | AUTO/MAN mode                       | 30 |
|   |       | 4.5.2      | +/- quantity                        | 31 |
|   | 4.6   | Folding t  | the boom in/out                     | 32 |
|   |       | 4.6.1      | Folding out the boom                | 32 |
|   |       | 4.6.2      | Folding in the boom                 | 34 |
|   | 4.7   | Manual     | adjustment of the boom              | 34 |
|   | 4.8   | System/    | Test                                | 35 |
|   |       |            |                                     |    |

|   |       | 4.8.1     | Total data counter                                                  | 36 |
|---|-------|-----------|---------------------------------------------------------------------|----|
|   |       | 4.8.2     | Test/diagnosis                                                      | 37 |
|   |       | 4.8.3     | Service                                                             | 40 |
|   | 4.9   | Info      |                                                                     | 41 |
|   | 4.10  | Weighir   | ng/Trip counter                                                     | 41 |
|   |       | 4.10.1    | Trip counter                                                        | 42 |
|   |       | 4.10.2    | Rest (kg, ha, m)                                                    | 43 |
|   |       | 4.10.3    | Zero scales                                                         | 44 |
|   |       | 4.10.4    | Weigh quantity                                                      | 44 |
|   | 4.11  | Operati   | ng lights (SpreadLight)                                             | 46 |
|   | 4.12  | Hopper    | cover                                                               | 48 |
|   | 4.13  | Using th  | ne joystick                                                         | 49 |
|   |       | 4.13.1    | CCI A3 joystick                                                     | 50 |
|   |       | 4.13.2    | CCI A3 Joysticks operating levels                                   | 50 |
|   |       | 4.13.3    | CCI A3 joystick button functions.                                   | 51 |
| 5 | Spre  | ading op  | peration                                                            | 54 |
|   | 5.1   | Working   | g with sections                                                     | 54 |
|   |       | 5.1.1     | Spreading operation with one section and in boundary spreading mode | 54 |
|   | 5.2   | Spreadi   | ing with the AUTO km/h operating mode                               | 55 |
|   | 5.3   | Spreadi   | ing with the AUTO km/h + static kg working mode                     | 56 |
|   | 5.4   | Spreadi   | ing with the MAN km/h operating mode                                | 57 |
|   | 5.5   | Automa    | tic re-tensioning of the boom                                       | 57 |
|   | 5.6   | Distanc   | eControl                                                            | 58 |
|   | 5.7   | Driving   | into the headlands                                                  | 58 |
| 6 | Alarn | n messa   | ges and possible causes                                             | 59 |
|   | 6.1   | Meaning   | g of the alarm messages                                             | 59 |
|   | 6.2   | Fault/ala | arm                                                                 | 60 |
|   |       | 6.2.1     | Acknowledging an alarm message                                      | 60 |
| 7 | Spec  | ial equip | oment                                                               | 61 |
| 8 | Guar  | antee an  | nd warranty                                                         | 62 |

# 1 User instructions

# 1.1 About this operator's manual

This operator's manual is an integral part of the machine control unit.

The operator's manual contains important instructions for **safe**, **proper**, and economic **use** and **maintenance** of the machine control unit. Compliance with its stipulations helps to **avoid risks**, reduce repair costs and downtime, and to increase the reliability and service life of the machine controlled with it.

The operator's manual must be kept in an easily accessible location close to where the control unit is used (e.g., in the tractor).

The operator's manual does not replace your **own responsibility** as operator and operational staff of the machine control unit.

# 1.2 Meaning of warnings

The warnings in the operator's manual are classified according to the severity of the risk and the probability of its occurrence.

The warning symbols draw attention to the residual risks to which users of the machine are exposed. The warnings used are structured as follows:

Symbol + signal word

Explanation

#### Level of danger of warnings

The level of danger is indicated in the signal word. The levels of danger are classified as follows:

# ⚠ DANGER!

#### Type and source of danger

This warning warns of a danger posing an immediate threat to the health and life of people.

Ignoring these warnings will result in severe injury or death.

▶ Always observe the measures described to prevent this danger.

#### WARNING!

# Type and source of danger

This warning warns of a potentially dangerous situation for personal health.

Ignoring these warnings leads to severe injury.

▶ Always observe the measures described to prevent this danger.

# **⚠CAUTION!**

# Type and source of danger

This warning warns of a potentially dangerous situation for personal health.

Ignoring these warnings leads to injury.

▶ Always observe the measures described to prevent this danger.

# **NOTICE!**

#### Type and source of danger

This warning warns of material and environmental damage.

Ignoring these warnings will result in damage to the machine and to the environment.

▶ Always observe the measures described to prevent this danger.

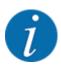

This is an instruction:

General instructions contain tips for the operation and information that is particularly useful, but no warnings about hazards.

# 1.3 Notes on text descriptions

# 1.3.1 Instructions and procedures

Steps that the operator must carry out are shown as follows.

- Instruction for action step 1
- Instruction for action step 2

# 1.3.2 Lists

Lists without a specific sequence are shown as lists with bullet points:

- Property A
- · Property B

# 1.3.3 References

References to other sections in the document are shown with paragraph number, header text and/or page number:

• **Example:** Please also note 2 Layout and function

References to other documents are shown as information or instructions without the exact chapter or page number:

• **Example:** Follow the instructions in the operator's manual of the universal drive shaft manufacturer.

# 1.3.4 Menu hierarchy, keys and navigation

Menus are the entries listed in the main menu window.

The menus list **submenus and/or menu items** where settings can be made (selection lists, text or number entries, starting a function).

The various menus and buttons of the machine control unit are illustrated in bold letters.

The hierarchy and the path to the requested menu item are marked with an > (arrow) between menu and/or menu item(s):

- System / Test > System / Test > Test/diagnosis means that you can reach the menu item Voltage via the menu item System / Test and the menu item Test/diagnosis.
  - The arrow > corresponds to the operation of the **scroll wheel** and/or the button at the screen (touchscreen).

# 2 Layout and function

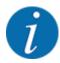

Due to the great variety of different ISOBUS-compatible terminals, this chapter is limited to the functions of the electronic machine control system without indicating a specific ISOBUS terminal.

• Please observe the instructions for the operation of your ISOBUS terminal in the corresponding operator's manual.

# 2.1 Display

The display shows the current status information as well as the selection and input options for the electronic machine control unit.

The most important information concerning the operation of the machine is displayed in the **working screen**.

# 2.1.1 Description of the working screen

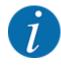

The exact representation of the working screen depends on the actual settings selected and on the machine type.

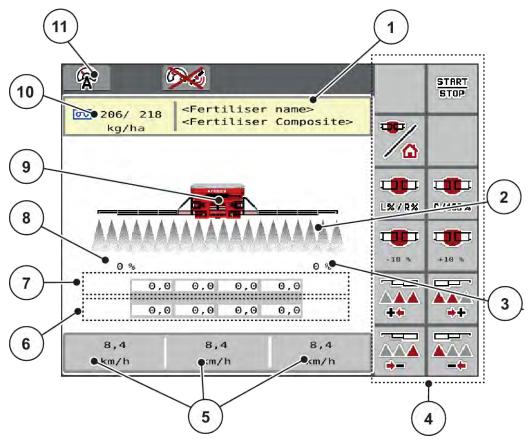

Fig. 1: Machine control unit display

- [1] Display of fertilizer information (fertilizer designation and composition)Button: Adjustment in the fertilizer chart
- [2] Display of sections and individual fertilizer output
- [3] Rate change for the right boom side
- [4] Function keys
- [5] Freely definable display fields
- [6] Actual speed of metering units

- [7] Target speed of metering units
- [8] Rate change for the left boom side
- [9] Display of boom-type mineral fertilizer spreader
- [10] Current application rates (left, right) from the fertilizer settings or the task controller Button: direct entry of the application rate
- [11] Selected operating mode

# 2.1.2 Display fields

The three display fields in the working screen can be individually adjusted and assigned the following values as desired:

- Forward speed
- Turns/kg
- ha trip
- kg trip
- m trip
- kg left
- m left
- ha left
- Blower RPM
- Oil temperature

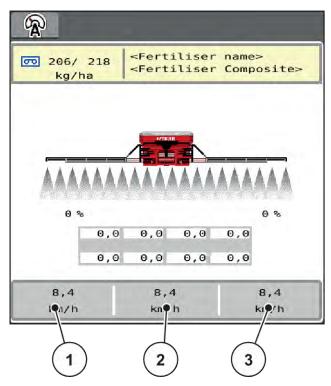

Fig. 2: Display fields

- [1] Display field 1
- [2] Display field 2

[3] Display field 3

# Select display

- ► Press the corresponding display field in the touch screen.

  The available options are displayed in a list.
- ▶ Select the new value to be assigned to the display field.
- ▶ Press the OK button.

The operating screen is displayed.

The respective display field displays the new value.

# 2.1.3 Spreading operation status display

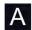

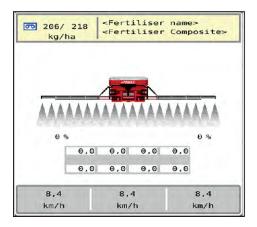

В

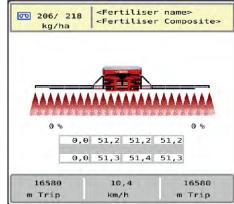

Fig. 3: Spreading operation status display

A Spreading operation inactive (STOP)

B Machine in spreading operation (START)

# 2.1.4 Display of sections

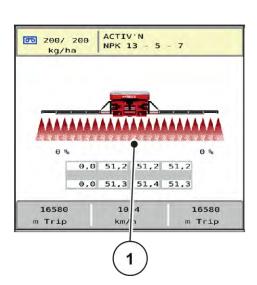

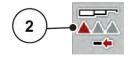

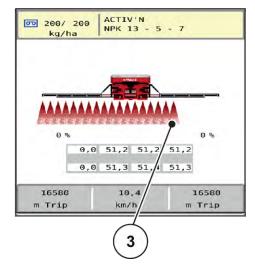

Fig. 4: Display of the section states

- [1] Activated sections on entire working width
- [2] Reduce right section button

[3] Right section is reduced by several partial sections

Further display and setting options are explained in chapter 4 Operation.

# 2.2 Library of icons used

# 2.2.1 Navigation

| Symbol      | Meaning                                             |
|-------------|-----------------------------------------------------|
|             | Go to the left; previous page                       |
| <b>&gt;</b> | Go to the right; next page                          |
|             | Back to the previous menu                           |
|             | Switch from a menu window directly to the main menu |
| <b>7</b> 0  | Switch between working screen and menu window       |
| ESC         | Cancellation, closing the dialog window             |

# 2.2.2 Menus

| Icon                                          | Meaning                                             |
|-----------------------------------------------|-----------------------------------------------------|
|                                               | Switch from a menu window directly to the main menu |
| Switch between working screen and menu window |                                                     |
| in                                            | SpreadLight operating lights                        |
| *                                             | Working screen                                      |
| ##                                            | Fertilizer settings                                 |
| 中                                             | Machine settings                                    |

| Icon        | Meaning               |
|-------------|-----------------------|
| SYS<br>TEST | System/Test           |
| i           | Information           |
| 122         | Weighing/Trip counter |

# 2.2.3 Working screen icons

| Icon          | Meaning                                                                                   |
|---------------|-------------------------------------------------------------------------------------------|
| START<br>STOP | Start spreading and control of application rate                                           |
| START<br>STOP | The spreading operation has started; stop the application rate regulation                 |
| C/190%        | Reset the quantity adjustment to the pre-set application rate                             |
| <b>7</b>      | Switch between working screen and menu window                                             |
| <b>A</b>      | Working mode AUTO km/h                                                                    |
| <b>%</b>      | Working mode AUTO km/h + static kg                                                        |
| (R)           | Operating mode MAN km/h                                                                   |
| L%/R%         | Selection of the surplus/shortage quantity on the left, right or both spreading sides (%) |
| +20 %         | Quantity adjustment + (plus)                                                              |
| -20 %         | Quantity adjustment - (minus)                                                             |

| Icon   | Meaning                              |
|--------|--------------------------------------|
| -20 %  | Quantity adjustment, left + (plus)   |
| - 20 % | Quantity adjustment, left - (minus)  |
| +20 %  | Quantity adjustment, right + (plus)  |
| - 20 % | Quantity adjustment, right - (minus) |
| ++     | Increase left sections (plus)        |
|        | Reduce left sections (minus)         |
| **     | Increase right sections (plus)       |
|        | Reduce right sections (minus)        |

# 2.2.4 Other icons

| Symbol        | Meaning                                                    |  |
|---------------|------------------------------------------------------------|--|
| <b>→</b>      | Fold in start sections and central sections 1 of the boom  |  |
| <b>★</b>      | Fold out start sections and central sections 1 of the boom |  |
| <b>\</b> \.\\ | Fold in central section 2 of the boom                      |  |

| Symbol     | Meaning                                      |
|------------|----------------------------------------------|
| <b>★</b>   | Fold out central section 2 of the boom       |
| <b>₩</b>   | Fold in end sections of the boom             |
| <b>₩</b> ₩ | Fold out end sections of the boom            |
| 1 1        | Lift boom into V-position                    |
| 1.6        | Lower boom into working position             |
| * PDF      | Inclination of boom, lift left               |
| · COLLET   | Inclination of boom, lift right              |
| A          | Activate left border spreading function      |
|            | Left border spreading function active        |
|            | Activate the right border spreading function |
|            | Right border spreading function active       |

# 2.3 Structural menu overview

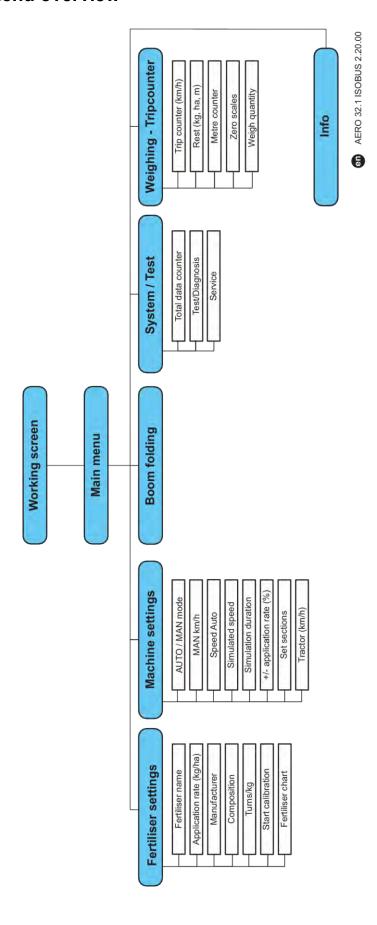

# 3 Attachment and installation

# 3.1 Tractor requirements

Before installing the machine control unit, ensure that your tractor meets the following requirements:

- A minimum voltage of **11 V** must **always** be guaranteed, even when several consumers are connected concurrently (e.g., air conditioning system, lights)
- Oil supply to the metering units: at least 30 l/min per p = 180 bar, single-acting or double-acting valve (depending on equipment),
- The PTO speed must be set to 1,000 rpm and be maintained (basic requirement for a correct metering and transverse distribution).

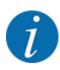

On tractors without load-switchable transmission, the forward speed must be selected by using the correct gear ratio in such a way that it corresponds to a PTO speed of **1,000 rpm**.

- 9-pin socket (ISO 11783) located at the rear of the tractor, for connecting the machine control unit to the ISOBUS
- 9-pin terminal plug (ISO 11783) for connecting an ISOBUS terminal to the ISOBUS

The power supply of the machine control unit is implemented via the 9-pin ISOBUS socket at the rear of the tractor.

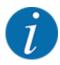

If the tractor is not equipped with a 9-pin socket at the rear, a tractor assembly set including a 9-pin socket for the tractor (ISO 11783) and a forward speed sensor may be purchased additionally as special equipment.

The tractor has to provide the speed signal to the ISOBUS.

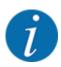

Check with your dealer that your tractor is equipped with the required connections and sockets.

 Due to the numerous configurations of tractor/machine/terminal, please contact your dealer for selecting the correct connection.

# 3.2 Connections, sockets

# 3.2.1 Power supply

The power supply of the machine control unit is implemented via the 9-pin socket at the rear of the tractor.

# 4 Operation

# 4.1 Switching on the machine control unit

#### Requirements:

- The machine control unit is correctly connected to the machine and the tractor.
- The minimum voltage of 11 V is guaranteed.
- Start the machine control unit.

After a few seconds, the start-up screen of the machine control unit is displayed.

Subsequently, the machine control unit displays the activation menu for a few seconds.

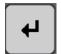

Press the enter key.

The working screen then appears.

# 4.2 Navigation within the menus

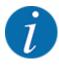

Please refer to chapter 1.3.4 Menu hierarchy, keys and navigation for important notes regarding the display and navigation between menus.

Accessing menus and menu entries by touching the touch screen or pressing the function keys by touching the touch screen or pressing the function keys is described below.

Observe the operator's manual of the terminal used.

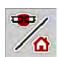

- Accessing the main menu
- ▶ Press the Working screen/main menu function key. See 2.2.2 Menus.

The main menu is displayed.

#### Accessing the sub-menu via the touch screen

Press the button of the desired sub-menu.

Windows appear with prompts for various actions.

- Text input
- Value input
- · Settings made in further sub-menus

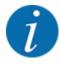

Not all parameters are displayed simultaneously on one screen. You can switch to the next or previous menu windows (tabs) using the **left/right arrow** keys.

# ■ Exiting menus

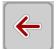

► Confirm settings by pressing the **Return** key.

You will return to the previous menu.

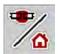

Press the Working screen/main menu key.

You will return to the working screen.

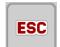

Press ESC.

The previous settings are retained.

You will return to the previous menu.

# 4.3 Main menu

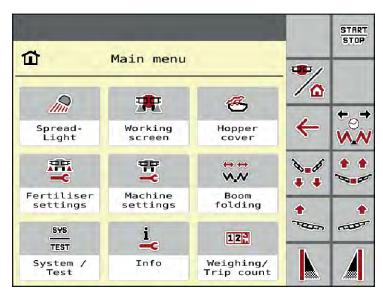

Fig. 5: Main menu with sub-menus

| Sub-menu            | Meaning                                     | Description                            |
|---------------------|---------------------------------------------|----------------------------------------|
| SpreadLight         | Activation/deactivation of operating lights | 4.11 Operating lights<br>(SpreadLight) |
| Working screen      | Switches to the working screen              |                                        |
| Hopper cover        | Opening/closing the hopper cover            | 4.12 Hopper cover                      |
| Fertiliser settings | Fertilizer and spreading operation settings | 4.4 Fertilizer settings                |
| Machine settings    | Tractor and machine settings                | 4.5 Machine settings                   |
| Boom folding        | Folding the boom in/out                     | 4.6 Folding the boom in/out            |

| Sub-menu             | Meaning                                                                          | Description                |
|----------------------|----------------------------------------------------------------------------------|----------------------------|
| System / Test        | Settings and diagnosis of the machine control unit                               | 4.8 System/Test            |
| Info                 | Machine configuration display                                                    | 4.9 Info                   |
| Weighing/Trip count. | Values regarding spreading work carried out and functions for weighing operation | 4.10 Weighing/Trip counter |

In the main menu you can select function keys in addition to the sub-menus.

- The function keys **Raise/Lower** (in the headlands) and **Tilt to the left/to the right** are visible only when the boom is fully swung out.
  - See 4.7 Manual adjustment of the boom
  - See 5.7 Driving into the headlands
- Activating the border spreading function on the left hand side, on the right hand side or on both sides.
  - See 5.1.1 Spreading operation with one section and in boundary spreading mode

# 4.4 Fertilizer settings

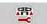

In this menu, the fertilizer and spreading settings can be changed.

Access the menu Main menu > Fertiliser settings.

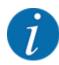

Not all parameters are displayed simultaneously on one screen. You can switch to the next or previous menu windows (tabs) using the **left/right arrow** keys.

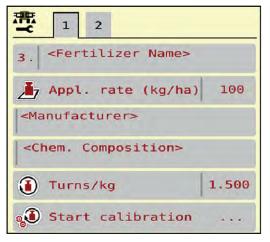

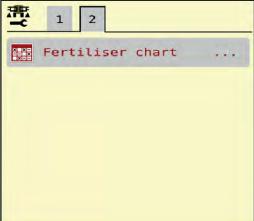

Fig. 6: Fertiliser settings menu, tab 1 and 2

| Sub-menu           | Meaning                                                                                                    | Description             |
|--------------------|----------------------------------------------------------------------------------------------------|-------------------------|
| Fertiliser name    | Fertilizer selected from the fertilizer chart                                                                         | 4.4.4 Fertilizer charts |
| Appl. rate (kg/ha) | Input of target value for the application rate in kg/ha                                                               | 4.4.1 Application rate  |
| Manufacturer       | Fertilizer manufacturer input                                                                                         |                         |
| Composition        | Percentage of the chemical composition                                                                                |                         |
| Turns/kg           | Calibration factor for the revolutions of the metering rollers per kilogram. Is determined by means of a calibration. | 4.4.2 Turns pro kg      |
| Start calibration  | Accessing the sub-menu for executing the calibration                                                                  | 4.4.3 Calibration       |
| Fertiliser chart   | Management of fertilizer charts                                                                                       | 4.4.4 Fertilizer charts |

# 4.4.1 Application rate

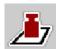

In this menu, enter the target value for the desired application rate.

# Enter the application rate:

- ► Access the menu Fertiliser settings > Appl. rate (kg/ha).

  The currently applied application rate is displayed.
- ► Enter the new value in the input field.
- ► Press **OK** .

The new value is saved in the machine control unit.

You can also enter or adjust the application rate directly via the working screen.

Press the Appl. rate (kg/ha) [1] button on the touch screen.

The number input window is displayed.

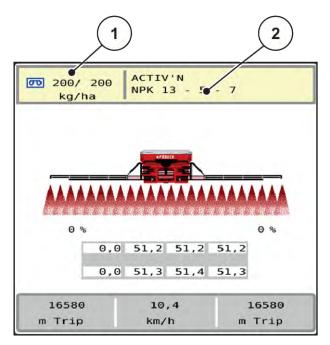

Fig. 7: Entering the application rate on the touch screen

[1] Button Application rate

- [2] Button Fertiliser chart
- ► Enter the new value in the input field.
- Press OK .

The new value is saved in the machine control unit.

# 4.4.2 Turns pro kg

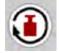

This menu allows you to enter the calibration factor for the material to be spread.

If you have obtained the value from an earlier calibration test, enter it **manually** in this selection window.

► Access the menu Fertiliser settings > Turns/kg.

The current setting of the calibration factor is displayed as "revolutions/kg".

- ► Enter the value in the input field.
- ► Press **OK** .

The new value is saved in the machine control unit.

#### If you do not know the calibration factor:

- Enter the value 1.5 revolutions/kg.
- Make sure to execute a calibration.

The calibration factor for this fertilizer is determined precisely.

#### 4.4.3 Calibration

You execute the calibration to calibrate the precise amount of fertilizer. Fertilizer must be filled into the hopper. Calibrations for up to 30 types of fertilizers can be stored.

#### Execute the calibration:

- · Before spreading for the first time
- If the fertilizer quality has changed significantly (moisture, high dust content, granulate damage)
- · If a new fertilizer type is used
- ► Access the menu Fertiliser settings > Start calibration.
- ► Enter the average working speed.

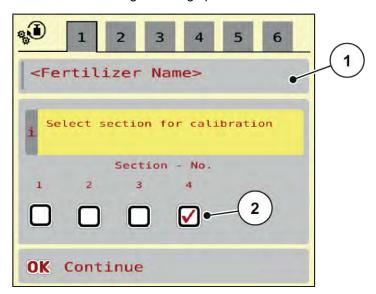

Fig. 8: Calibration menu, page 1

[1] Fertilizer designation

- [2] Selecting the section on which the calibration test is performed
- ▶ Enter the new designation in the input field Fertiliser name.
- ▶ Select the desired section for the calibration test.

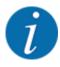

Depending on the machine configuration you can replace the cam discs with solid discs. Always perform the calibration test over a section for which the cam discs are installed.

- To do this, check the box under the section number.
   The default procedure is to select the 4th section.
- ▶ Press the **OK** button.

Page 2 appears.

Enter the average working speed.

#### ! WARNING!

#### Risk of injury during calibration

Rotating machine parts and discharged fertilizer could cause injury.

- Before starting the calibration, ensure that all requirements have been met.
- ▶ Observe the calibration chapter in the operator's manual for the machine.
- ▶ Press the **OK** button.

The new value is saved in the machine control unit.

The display switches to page 3.

The metering roller now fills the spreader tank and automatically stops after 5 s.

The display switches to page 4.

- Empty the fertilizer collection tray and then place it back under the metering unit.
- ▶ Press the **OK** button.

Page 5 is displayed and the calibration test is started automatically.

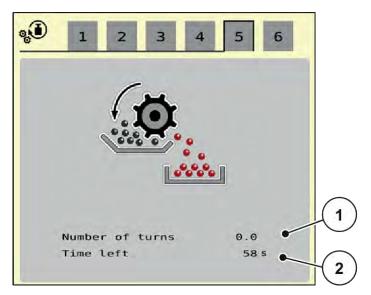

Fig. 9: Calibration menu, page 5

- ► The calibration procedure now runs automatically until metering switches off independently after 60 s
- ► The display switches to page 6.

- ▶ Weigh the collected fertilizer quantity again.
- ► Enter the collected fertilizer quantity.

  The machine control unit uses the data to calculate the new value of revolutions/kg.
- ▶ Press the **OK** button.

The newly calculated revolutions/kg have been adopted.

You will return to the Fertiliser settings menu.

The calibration test has been performed and is therefore complete.

# 4.4.4 Fertilizer charts

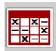

In this menu, you can create and manage your own fertilizer charts.

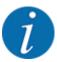

Selecting a fertilizer chart affects the machine, fertilizer settings and the machine control unit. The set application rate is overwritten by the stored value from the fertilizer chart.

# Creating a new fertilizer chart

You can create up to 30 fertilizer charts in the electronic machine control unit.

Access the menu Fertiliser settings > Fertiliser charts.

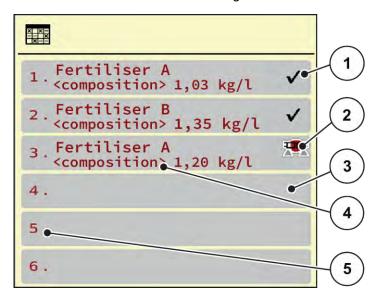

Fig. 10: Menu Fertiliser charts

- [1] Indicates a fertilizer chart filled with values
- [2] Indicates an active fertilizer chart
- [3] Empty fertilizer chart

- [4] Fertilizer chart name field
- [5] Chart number
- Select an empty fertilizer chart.

The name field consists of the fertilizer name, of the composition etc.

The display shows the selection window.

Press the option Open and back to fertiliser settings.

The Fertiliser settings menu is displayed and the selected element is loaded into the fertilizer settings as the active fertilizer chart.

- ▶ Select the Fertiliser name menu item.
- ▶ Enter a name for the fertilizer chart.

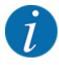

We recommend naming the fertilizer chart after the fertilizer. Specific fertilizers can thus be assigned to fertilizer charts more easily.

Edit the parameters of the fertilizer chart. See 4.4 Fertilizer settings.

#### Selecting a fertilizer chart

- Access the menu Fertiliser settings > Open and back to fertiliser settings.
- ► Select the desired fertilizer chart.
  - The display shows the selection window.
- Select the option Open and back to spreading mat. settings.

The Fertiliser settings menu is displayed and the selected element is loaded into the fertilizer settings as the active fertilizer chart.

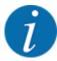

When selecting an existing fertilizer chart, all values in the Fertiliser settings menu will be overwritten with the stored values obtained from the selected fertilizer chart, including the application rate and the calibration factor "revolutions/kg".

#### Copying an existing fertilizer chart

- Select the desired fertilizer chart.
  The display shows the selection window.
- Select the option Copy element.

A copy of the fertilizer chart is now in the first free position on the list.

#### Deleting an existing fertilizer chart

Select the desired fertilizer chart.
The display shows the selection window.

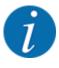

The active fertilizer chart cannot be deleted.

▶ Select the option Delete element.

The fertilizer chart is deleted from the list.

# ■ Managing the selected fertilizer chart via the working screen

You can also manage the fertilizer chart directly via the operating screen

► Press the Fertilizer chart button [2] on the touch screen.

The active fertilizer chart is displayed.

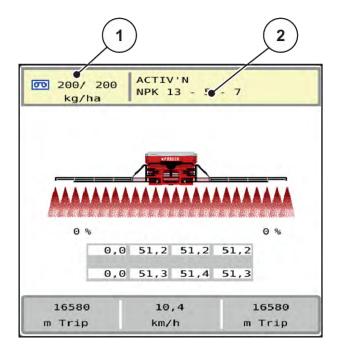

Fig. 11: Managing the fertilizer chart via the touch screen

[1] Button Application rate

- [2] Button Fertiliser chart
- Enter the new value in the input field.
- Press OK.

The new value is saved in the machine control unit.

# 4.5 Machine settings

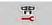

In this menu, you can enter settings for the tractor and the machine.

► Access the menu Machine settings.

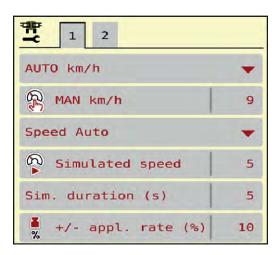

Fig. 12: Menu Machine settings

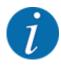

Not all parameters are displayed simultaneously on one screen. You can switch to the next or previous menu windows (tabs) using the **left/right arrow** keys.

| Sub-menu            | Meaning                                                                                                    | Description                               |
|---------------------|----------------------------------------------------------------------------------------------------|-------------------------------------------|
| AUTO/MAN mode       | Specifying automatic or manual operating mode                                                                                                    | 4.5.1 AUTO/MAN mode                       |
| MAN km/h            | Setting the manual speed. (only influences the respective operating mode)                                                                                    | To be entered in a separate input window. |
| Speed/signal source | Selection/limitation of the speed signal  Speed AUTO (automated selection of either transmission or radar/GPS) <sup>1</sup> GPS J1939 <sup>1</sup> NMEA 2000 |                                           |

<sup>1)</sup> The manufacturer does not assume any liability in the event of a loss of the GPS signal.

| Sub-menu           | Meaning                                                                                                    | Description                              |
|--------------------|----------------------------------------------------------------------------------------------------|------------------------------------------|
| Simulated speed    | Pre-configuration for spreading with simulated speed in order to spread directly from the edge of the field The simulated speed is active until the actual driving speed has been reached or after the simulation time that has been entered has elapsed. | To be entered in a separate input window |
| Sim. duration (s)  | Input of the maximum duration of the simulated speed in seconds                                                                                                    | To be entered in a separate input window |
| +/- appl. rate (%) | Pre-setting the application rate change for the different spreading types                                                                                                    | To be entered in a separate input window |
| kg level sensor    | Input of the remaining quantity to trigger an alarm message via the weigh cells                                                                                                    |                                          |

# 4.5.1 AUTO/MAN mode

The machine control unit automatically adjusts the metering quantity according to the speed signal. This adjustment is influenced by the application rate, working width, and flow factor.

By default, the unit is operated in the automatic mode.

You only work in manual mode in the following cases:

- If there is no speed signal (radar or wheel sensor not available or defective)
- Application of slug pellets or seeds (fine seeds)

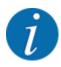

For uniform spreading of the material to be spread, a **constant forward speed** must be selected in manual working mode.

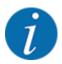

Spreading in the different working modes is described in 5 Spreading operation.

| Menu                  | Meaning                                       | Description    |
|-----------------------|-----------------------------------------------|----------------|
| AUTO km/h + static kg | Selecting automatic mode with static weighing | Page <i>31</i> |
| AUTO km/h             | Selecting automatic mode                      | Page <i>55</i> |

| Menu     | Meaning                                     | Description    |
|----------|---------------------------------------------|----------------|
| MAN km/h | Adjustment of forward speed for manual mode | Page <i>57</i> |

#### Working mode selection

- Start the machine control unit.
- ► Access the menu Machine settings > AUTO/MAN mode.
- ▶ Select the desired menu item from the list.
- Press OK.
- ▶ Follow the instructions on the screen.
- Important information on the use of working modes for spreading operations is provided in chapter 5 Spreading operation.

# ■ Working mode AUTO km/h + static kg

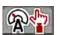

In this working mode the **calibration factor revolutions/kg** is determined by means of the weigh cells.

- Switch on the machine control unit.
- Fill the hopper with fertilizer.
- ► Access the menu Machine settings > AUTO/MAN mode.
- Call up the selection window.
- ► Select the working mode AUTO km/h + static kg
- Press OK.

The Weigh quantity window is displayed.

▶ Exit the Weigh quantity window by selecting the values New fertiliser or Refill.

Selecting New fertiliser resets the calibration factor to 1.0 revolutions/kg. Selecting Refill retains the previous calibration factor as revolutions/kg.

The machine control unit switches to the working screen.

# 4.5.2 +/- quantity

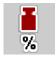

In this menu, you can set the percentage increment of the **application rate change** for normal spreading.

The preset value of the metering rollers serves as a basis (100%).

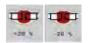

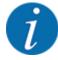

During operation, the Quantity +/ Quantity - function keys can be used to adjust the application rate by the +/- Quantity factor at any time. The pre-configuration can be reset with the C 100 % key.

#### Specifying the application rate reduction:

- ► Access the menu Machine settings > +/- appl. rate (%).
- ▶ Enter the percentage by which the application rate is to be adjusted.
- Press OK.

# 4.6 Folding the boom in/out

# 4.6.1 Folding out the boom

#### **▲ DANGER!**

# Risk of death while the boom packages are folded in and out

The boom packages can injure people while they are folded in and out. In particular, note that the swivel frame needs space on the left and right side of the machine.

- Do not start the folding procedure until the swivel frame is locked on the left and right.
- Only operate boom if there is enough free space around the spreader.
- Only fold the booms in or out when the attached spreader is at a standstill.
- Ensure that nobody is present in the hazard zone.

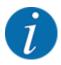

Whilst swinging the boom in or out, always watch it closely.

The machine is equipped with hydraulically swinging boom sections.

You can continuously adjust the boom electronically in the inclination to the ground by hand.

#### Requirements:

- The machine must be standing as horizontal as possible.
- The tractor hydraulic control unit must be started.
- The swivel frame is locked in the transport position.

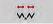

► Access the menu Main menu > Boom folding.

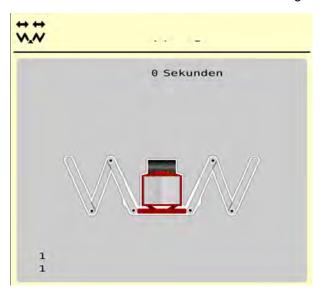

Fig. 13: Menu Boom folding

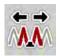

▶ Press the **Swing out first sections and central sections 1** function key until the boom first sections and central sections are fully swung out **and** the timer on the screen has expired.

The first sections and central sections 1 are fully swung out on both sides.

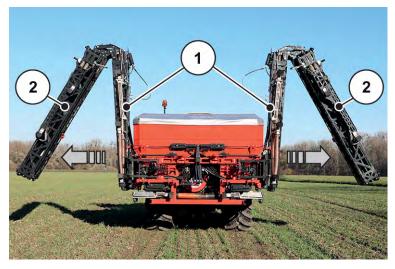

Fig. 14: Swinging out the start sections and central sections 1

The unlocking function key appears in the menu.

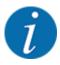

Look at the boom to check whether the first sections and central sections 1 are fully swung out and are relatively level.

- The cylinders of the start side must extend completely.
- The cylinders are extended, the wire rope is under tension.

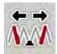

▶ Press the **Central sections 2** function key until the boom central sections are fully swung out **and** the timer on the screen has expired.

The central sections 2 are fully swung out on both sides.

The timer on the screen counts down to 0.

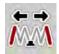

Press the Swing out end sections function key until the boom end sections are fully swung out and the timer on the screen has expired.

The machine is ready for spreading.

The timer on the screen counts down to 0.

# 4.6.2 Folding in the boom

#### **▲** DANGER!

#### Risk of death while the boom packages are folded in and out

The boom packages can injure people while they are folded in and out. In particular, note that the swivel frame needs space on the left and right side of the machine.

- ▶ Do not start the folding procedure until the swivel frame is locked on the left and right.
- ▶ Only operate boom if there is enough free space around the spreader.
- ▶ Only fold the booms in or out when the attached spreader is at a standstill.
- Ensure that nobody is present in the hazard zone.

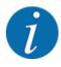

Whilst swinging the boom in or out, always watch it closely.

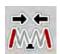

▶ Press the **Swinging in the end sections** function key until the boom end sections are fully swung in on both sides **and** the timer on the screen has expired.

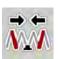

▶ Press the **Swing in central sections 2** function key until the boom central sections 2 are fully swung in **and** the timer on the screen has expired.

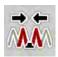

▶ Press the **Swing in first sections and central sections 1** function key until the boom first sections and central sections 2 are fully swung in **and** the timer on the screen has expired.

# 4.7 Manual adjustment of the boom

The **DistanceControl** function (special equipment) automatically adjusts the height and the inclination. If the **DistanceControl** function is deactivated or not available, manual adjustments can be performed.

The corresponding keys are available in the main menu.

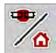

# Adjusting the inclination of the boom

Switch from the working screen to the **main menu**.

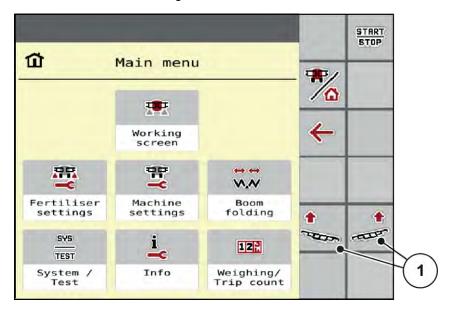

Fig. 15: Function keys for adjusting the boom inclination

▶ Use the function keys [1] on the left or right side to increase the inclination of the boom for the slope.

# 4.8 System/Test

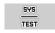

In this menu, the system and test settings for the machine control unit can be configured.

Access the menu Main menu > System / Test.

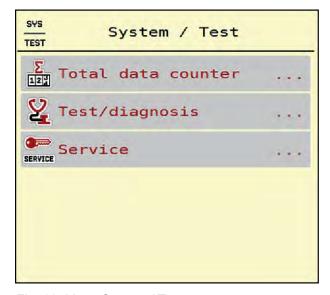

Fig. 16: Menu System / Test

| Sub-menu           | Meaning                                                                                                   | Description                                               |
|--------------------|----------------------------------------------------------------------------------------------------|-----------------------------------------------------------|
| Total data counter | Display list  • spread quantity in kg  • spread area in ha  • spread time in h  • distance traveled in km | 4.8.1 Total data counter                                  |
| Test/diagnosis     | Checking of actuators and sensors                                                                         | 4.8.2 Test/diagnosis                                      |
| Service            | Service settings                                                                                          | Password-protected; only accessible for service personnel |

# 4.8.1 Total data counter

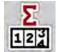

In this menu, all of the spreader's counter readings are displayed.

- spread quantity in kg
- · spread area in ha
- spread time in h
- · distance traveled in km

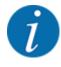

This menu is for information purposes only.

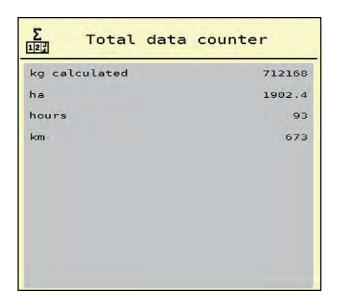

Fig. 17: Menu Total data counter

### 4.8.2 Test/diagnosis

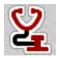

In the Test/diagnosis menu, you can check the functions of all actuators and sensors.

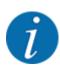

This menu is for information purposes only.

The list of sensors depends on the equipment of the machine.

## **⚠CAUTION!**

### Risk of injury due to moving machine parts

During the tests, machine parts may move automatically.

▶ Before carrying out the tests, ensure that nobody is present in the danger zone of the machine.

| Sub-menu                        | Meaning                        | Description |
|---------------------------------|--------------------------------|-------------|
| Voltage                         | Checking the operating voltage |             |
| Metering RPM                    |                                | Page 38     |
| Level sensor                    | Checking the level sensors     |             |
| Wheel speed                     |                                |             |
| Blower                          |                                |             |
| Boom folding                    |                                |             |
| MR adressing status MultiRate   |                                |             |
| Weigh cell Checking the sensors |                                |             |

### ■ Example of empty indicator

► Access the menu Test/diagnosis > Level sensor.

The status of the sensors/actuators is displayed.

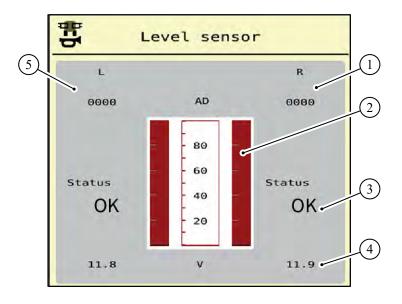

Fig. 18: Test/diagnosis; example: Level sensor

- [1] Display of the status information of the empty indicator sensors in the right hopper
- [2] Bar with status of hopper filling level: Hopper is full (values in percent)
- [3] Status of empty indicator sensor
- [4] Status voltage level on signal input
- [5] Status information of the empty indicator sensor in the left hopper

#### ■ Example Metering RPM

► Access the menu Test/diagnosis > Metering RPM.

The display shows the status of the metering units.

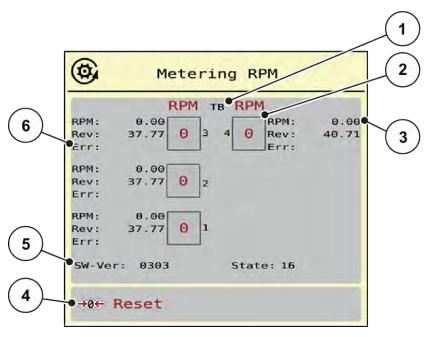

Fig. 19: Test/diagnosis; Example: Metering RPM

- [1] Number of sections/metering units
- [2] Display of the target speed that has been entered
- [3] Display of the actual speed

- [4] Resetting the revolution counter
- [5] Metering module version
- [6] Error display via status bits

► The metering module version [5] must display at least 20308. This corresponds to version 2.03.08.

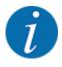

Please contact your dealer of your specialist workshop if the version is not correct.

The error/status bits are displayed for each metering unit in line Err [6]. If no error is present and no calibration is executed, the line is blank. Several errors can be displayed at the same time. The various states are described in the table below.

| Status bit | Description     | Possible cause                                                                                                    |  |
|------------|-----------------|----------------------------------------------------------------------------------------------------|--|
| 1          | No speed signal | <ul> <li>Hydraulics off</li> <li>Motor is not rotating.</li> <li>Speed sensor not connected or defective</li> <li>Broken cable or short circuit</li> </ul> |  |

| Status bit | Description                                    | Possible cause                                                                                                    |  |
|------------|------------------------------------------------|----------------------------------------------------------------------------------------------------|--|
| 2          | Defect on an proportional valve                | <ul> <li>Proportional magnet coil not connected</li> <li>Cable breakage</li> <li>Coil defective</li> </ul>                                                                                                    |  |
| 3          | Speed cannot be adjusted                       | <ul> <li>Problem on hydraulics</li> <li>Constant current/PowerBeyond mixed up</li> <li>Incorrect setting on LS pressure regulation switching valve</li> <li>Oil too cold</li> <li>Pump not enough output,</li> </ul> |  |
| 4          | Metering valve rotates without being actuated. | <ul> <li>Problem on hydraulics/electrical system</li> <li>Back-pressure in the system</li> <li>Short circuit</li> </ul>                                                                                              |  |
| 5          | Maximum speed not reached during calibration   | Metering valve did not reach 100 rpm.  • Mostly in conjunction with bit 3                                                                                                    |  |
| 6          | reserved                                       | Contact your Customer Service department or specialist workshop.                                                                                                    |  |
| 7          | Metering unit not calibrated                   | Contact your Customer Service department or specialist workshop to execute the calibration.                                                                                                    |  |
| 8          | Calibration in progress                        | The system is currently being calibrated.                                                                                                    |  |

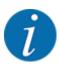

Check to make sure that all cables and other leads (sensors, etc.) are connected correctly and in good condition. For any other source of error, contact the Customer Service department and provide the error code.

#### Resetting the revolutions:

Press the Reset button.

The revolution counters for the sections "Rev" are set to zero.

### 4.8.3 Service

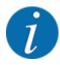

An input code is required to configure the settings in the Service menu. These settings can only be modified by authorized service personnel.

### 4.9 Info

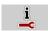

The Info menu provides information on the machine control unit.

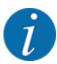

This menu provides information on the configuration of the machine.

The information list depends on the equipment of the machine.

# 4.10 Weighing/Trip counter

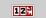

This menu provides values regarding spreading work carried out and functions for the weighing operation.

Access the menu Main menu > Weighing/Trip count...

The Weighing/Trip count. menu appears.

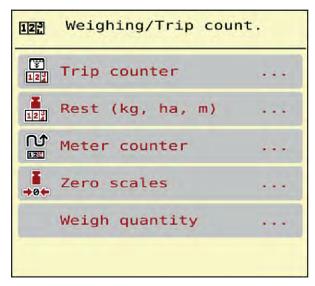

Fig. 20: Menu Weighing/Trip count.

| Sub-menu         | Meaning                                                                      | Description                                |
|------------------|------------------------------------------------------------------------------|--------------------------------------------|
| Trip counter     | Display of the fertilizer quantity spread, area spread, and spread distance  | 4.10.1 Trip counter                        |
| Rest (kg, ha, m) | For weighing spreaders only: Display of the remaining quantity in the hopper | 4.10.2 Rest (kg, ha, m)                    |
| Meter counter    | Display of the distance traveled since the last reset of the meter counter   | Reset (zeroing) by pressing the C 100% key |

| Sub-menu       | Meaning                                                                       | Description                                  |
|----------------|-------------------------------------------------------------------------------|----------------------------------------------|
| Zero scales    | For weighing spreaders only: Weighing value for empty scales is set to "0 kg" | 4.10.3 Zero scales                           |
| Weigh quantity | Weigh out the hopper and calculate a new calibration factor                   | Chapter 4.10.4 - Weigh quantity<br>- Page 44 |

### 4.10.1 Trip counter

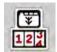

In this menu, the values of the spreading work carried out can be obtained, the remaining spreading quantity can be observed, and the trip counter can be reset by deleting.

► Access the menu Weighing/ Trip count > Trip counter.

The Trip counter menu appears.

During spreading you can switch to the trip counter menu and read the current values there.

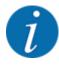

If you wish to continuously observe the values during spreading, you may also assign the freely selectable display fields in the working screen kg trip, ha trip or m trip, see 2.1.2 Display fields.

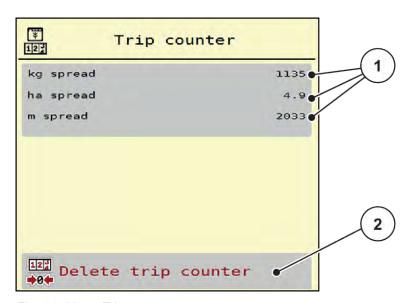

Fig. 21: Menu Trip counter

[1] Spread quantity, area and distance display [2] Delete trip counter fields

#### Clear trip counter

- ► Access the sub-menu Weighing/Trip count. > Trip counter.

  The values for spread quantity, area, and distance calculated since the last deletion are displayed.
- Press the Delete trip counter button.

All values of the trip counter are reset to 0.

### 4.10.2 Rest (kg, ha, m)

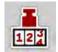

In the Rest (kg, ha, m) menu, you can obtain the remaining quantity in the hopper. The menu indicates the possible area (ha) and distance (m) which can still be spread with the remaining fertilizer quantity.

► Access the menu Weighing/Trip count. > Rest (kg, ha, m).

The Rest (kg, ha, m) menu appears.

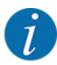

The current fill weight in the weighing spreader can only be determined by weighing. In all other spreaders, the remaining fertilizer quantity is calculated from the fertilizer and machine settings as well as from the drive signal, and the filling quantity must be entered manually (see below). The Application rate and Working width values cannot be changed in this menu. They are for information purposes only.

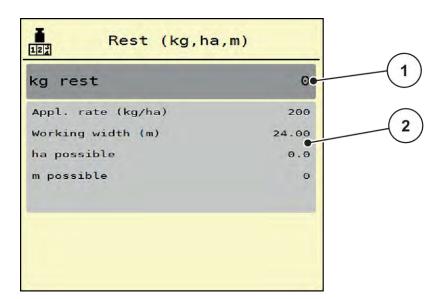

Fig. 22: Menu Rest (kg, ha, m)

[1] Input window kg rest

[2] Application rate, Working width, possible spread area and distance display fields

#### For machines without weigh cells

- Fill the hopper.
- In the Rest (kg) area, enter the total weight of the fertilizer left in the hopper.

The unit calculates the values for the possible spread area and distance.

#### 4.10.3 Zero scales

#### ■ For weighing spreaders only

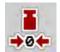

In this menu, set the weighing value for the empty hopper to 0 kg.

For taring the scales, the following requirements have to be fulfilled:

- the hopper is empty,
- · the machine is at a standstill,
- · the PTO is switched off.
- the machine is in a horizontal position and off the ground,
- the tractor is at a standstill.

#### Zero scales:

- Access the menu Weighing/Trip count. > Zero scales.
- Press the Zero scales button.

The weighing value for the empty scales is now set to 0 kg.

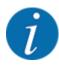

Tare the scales before each use in order to ensure problem-free calculation of the remaining quantity.

#### 4.10.4 Weigh quantity

This menu allows you when starting the machine control unit or filling the hopper to choose between refilling with the previous fertilizer or filling with a different fertilizer. If the selection was made in advance and at least 150 kg has been spread since the selection was made, the Weigh remain. quant. function allows a new calibration factor "revolutions/kg" to be calculated and loaded.

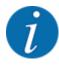

The Weigh Quantity menu is active only when the menu AUTO km/h + static kg has been selected. When the machine control unit is started or the hopper is filled, the Weigh Quantity menu is displayed automatically. The Weigh Quantity menu can be opened from the Weigh Trip Counter menu.

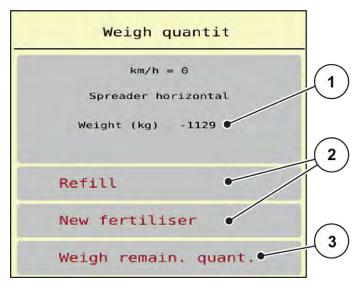

Fig. 23: Menu Weigh quantity

- [1] Quantity weighed from the hopper
- [2] Type of filling

[3] Function Weigh remain. quant.

#### **NOTICE!**

If the menu is quit by pressing ESC, either this does not trigger calculation of the calibration factor, or it triggers an incorrect calculation of the calibration factor.

Do not press the ESC button. This may trigger an incorrect calculation of the calibration factor revolutions/kg.

▶ For confirmation of the weighing function, always select the type of filling.

#### Selecting the type of filling:

- Press the Refill button or New fertiliser button.
  - Refill: Continuing to spread the same fertilizer. The saved calibration factor (revolutions/kg) is retained.
  - New fertiliser: The calibration factor is set to 1.0 revolutions/kg. If required, the desired calibration factor can be entered retrospectively.

#### Calculating a new calibration factor using the Weigh Residual Quantity function:

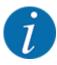

You can execute the Weigh remain. quant. function **only** if you have made the selection between New fertiliser or Refill and at least 150 kg has been spread since the selection was made. The software compares the quantity that was distributed against the actual residual quantity remaining in the hopper, and recalculates the calibration factor on that basis.

For weighing the residual quantity remaining in the hopper, the following requirements must be fulfilled

- The machine is in a horizontal position and off the ground,
- The tractor is at a standstill.
- The machine control unit is switched on.
- ► Call up the Weigh Trip Counter > Weigh Quantity menu.
- Press the Weigh Residual Quantity button.

The calibration factor will now be recalculated. The old and new calibration factors will be displayed in the Calculation menu.

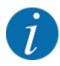

Check the calculated value for plausibility. If the new value deviates too far from the old value, a working error may have occurred. If in doubt, perform a calibration test.

- Loading the new calibration factor or discarding it.
  - Press the "OK" button: The new value for revolutions/kg will be entered as the new calibration factor.
  - Press the "back" arrow or switch to the main menu: The new value for revolutions/kg will be discarded. The machine will continue to use the old value for revolutions/kg.

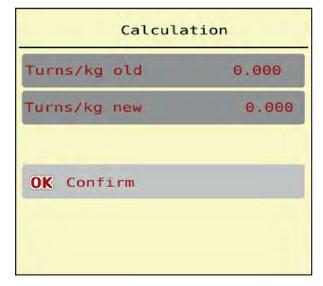

Fig. 24: The Weigh Residual Quantity menu

# 4.11 Operating lights (SpreadLight)

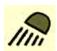

In this menu, you can activate the SpreadLight function, to monitor the spreading pattern even in night mode.

You can switch the working headlights on and off in the automatic and/or manual mode via the machine control unit.

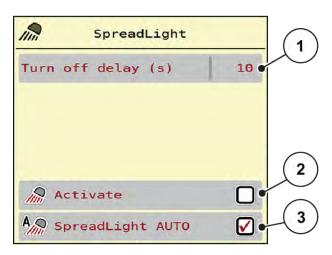

Fig. 25: Menu SpreadLight

[1] Turn off delay (s)

- [3] Activate automatic mode
- [2] Manual mode: Switch on the working headlights

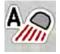

#### Automatic mode:

In automatic mode, the working headlights are switched on as soon as the Start/Stop button has been pressed and the spreading process starts.

- Access the menu Main menu > SpreadLight.
- Put a check mark in the menu item SpreadLight AUTO [3].
  The working headlights are switched on when the spreading process starts.
- ▶ Enter a turn off duration [1] in seconds.

Once the spreading process has ended, the working headlights will switch off at the end of the time that was entered.

Range from 0 to 100 seconds.

▶ Remove the check mark in the menu item SpreadLight AUTO [3].

The automatic mode is deactivated.

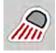

#### Manual mode:

In the manual mode, the working lights can be switched on and off.

- Access the menu Main menu > SpreadLight.
- ▶ Put a check mark in the menu item Activate [2].

The working lights are activated and remain on until you remove the check mark or leave the menu.

## 4.12 Hopper cover

#### WARNING!

#### Danger of crushing and shearing due to externally-actuated components

The hopper cover will move without warning and can cause personal injury.

▶ Ensure that nobody is present in the hazard zone.

The AERO 32.1 machine is equipped with an electrically operated hopper cover. During the refilling process at the end of the field, you can open and close the hopper cover using the control unit and an electrical drive.

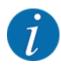

The menu is only used for operating the actuators which open or close the hopper cover. The AERO ISOBUS control unit does not detect the exact position of the hopper cover.

• Monitor the movement of the hopper cover.

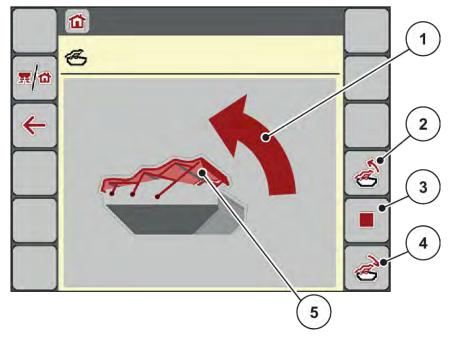

Fig. 26: Hopper cover menu

- [1] Opening process display
- [2] Open hopper cover
- [3] Stop process

- [4] Close hopper cover
- [5] Static display of the hopper cover

### **ACAUTION!**

#### Material damage due to insufficient clearance

To allow the hopper cover to be opened and closed, it requires a sufficient clearance above the hopper. If the clearance is insufficient, the hopper cover may tear. The lever of the hopper cover may be broken and the hopper cover may damage the environment.

▶ Ensure that the hopper cover has sufficient clearance.

#### Moving the hopper cover

- ► Press the **Menu** key.
- ► Access the menu Hopper cover.

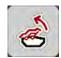

Press the Open hopper cover key.

During the movement, an arrow appears which indicates the **OPEN** direction.

The hopper cover will open fully.

▶ Pour in fertilizer.

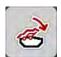

▶ Press the Close hopper cover key.

During the movement, an arrow appears which indicates the CLOSE direction.

The hopper cover will be closed.

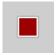

If required, you can stop the movement of the hopper cover by pressing the Stop key. The hopper cover then remains in the intermediate position until you close or open it completely.

# 4.13 Using the joystick

As an alternative to the settings in the working screen of the ISOBUS terminal, you may also use a joystick.

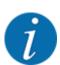

If you wish to use a different joystick, please contact your dealer.

Please observe the instructions in the operator's manual of the ISOBUS terminal.

### 4.13.1 CCI A3 joystick

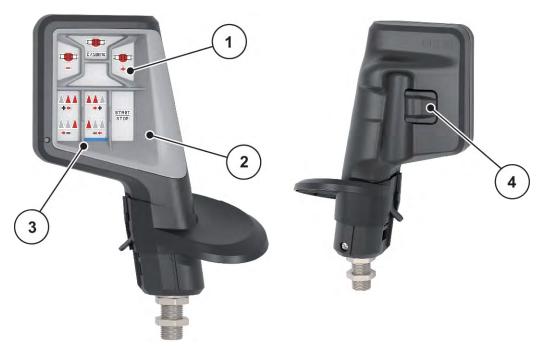

Fig. 27: CCI A3 Joystick, front and rear

- [1] Light sensor
- [2] Display/touch panel

- [3] Plastic grid (replaceable)
- [4] Shift key

# 4.13.2 CCI A3 Joysticks operating levels

You can switch between three operating levels with the shift key. The plane that is active in each case is indicated by the position of an illuminated bar at the lower edge of the display.

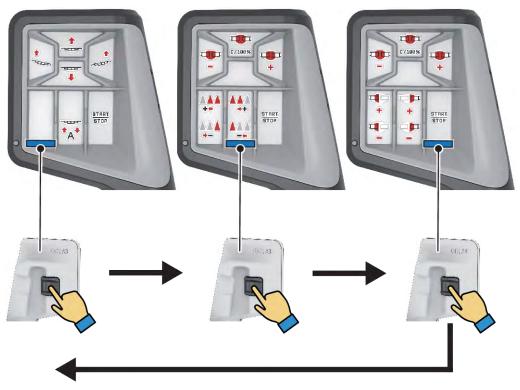

Fig. 28: CCI A3 joystick, operating level display

- [1] Level 1 active
- [2] Level 2 active

[3] Level 3 active

# 4.13.3 CCI A3 joystick button functions

The joystick offered is pre-programmed with specific functions at the factory.

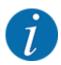

The meaning and function of the icons can be found in Chapter 2.2 Library of icons used.

Please note that the functions of the buttons vary depending on machine type.

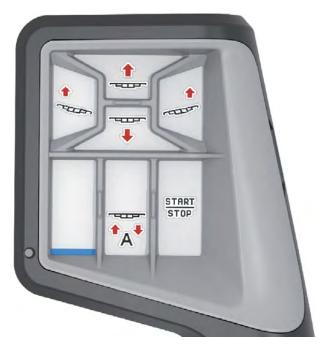

Fig. 29: Button functions Level 1

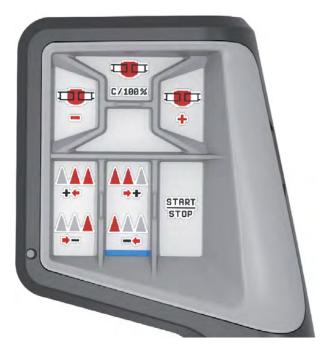

Fig. 30: Button functions Level 2

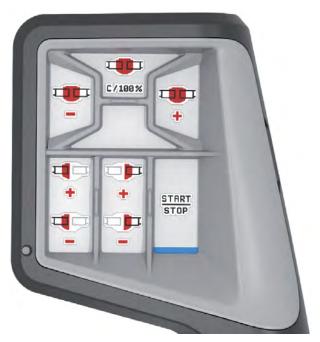

Fig. 31: Button functions Level 3

# 5 Spreading operation

The machine control unit helps you to enter the machine settings before starting work. During spreading, functions of the machine control unit are also active in the background. This allows you to monitor the quality of the fertilizer spreading.

### 5.1 Working with sections

You can adjust the working width when activating or deactivating the sections. These settings can be configured directly in the working screen. You can use these to optimally adapt them to the field requirements during spreading operation.

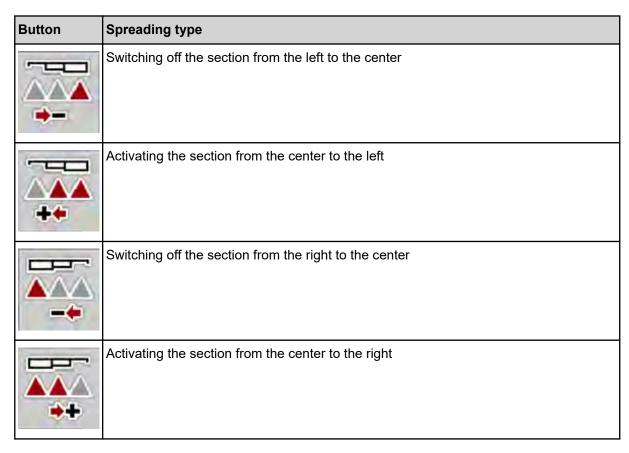

▶ Press the function key several times until the desired working width is displayed.

### 5.1.1 Spreading operation with one section and in boundary spreading mode

During spreading operation, the sections can be changed step by step and border spreading can be activated or deactivated. The figure below shows the working screen with border spreading activated and sections activated.

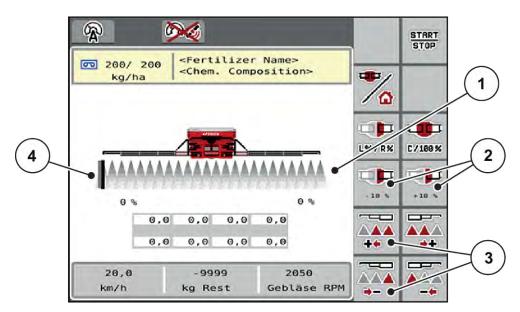

Fig. 32: Working screen with sections activated and left hand border spreading

- [1] Adjustable right-hand section
- [3] Reduce or increase left section
- [2] Changing the application rate of the righthand section (plus/minus)
- [4] Spreading side on the left in border spreading mode

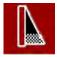

- The application rate on the right is set to the full working width. All sections are activated.
- The Left hand border spreading function key in the main menu is pressed, border spreading is activated.
- Press the Reduce the right-hand spreading width function key to reduce the spreading width on the far right.
- Press the C/100 % function key. The settings for increased or reduced quantities are reset.
- Pressing the Left hand border spreading function key deactivates the border spreading.

# 5.2 Spreading with the AUTO km/h operating mode

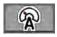

This working mode is applied by default for machines that lack a weighing system.

#### Requirements for spreading:

- The AUTO km/h working mode is active (see 4.5.1 AUTO/MAN mode).
- The fertilizer settings are defined:
  - Application rate (kg/ha),
  - o Turns/kg
- Fill the hopper with fertilizer.

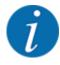

In order to achieve an optimum spreading result in the AUTO km/h working mode, a calibration should be carried out before starting spreading.

Execute a calibration in order to determine the revolutions/kg of the metering rollers or enter the value manually.

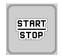

Press Start/Stop.

The spreading starts.

### 5.3 Spreading with the AUTO km/h + static kg working mode

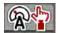

In this working mode the **calibration factor revolutions/kg** is determined by means of the weigh cells.

- Switch on the machine control unit.
- ► Weighing the fertilizer quantity by either Refill or New fertiliser. See *4.10.4 Weigh quantity*
- Configure the fertilizer settings:
  - Application rate (kg/ha)
- ▶ Pour in fertilizer. This operation is omitted if the hopper had already been filled in advance with fertilizer.

The Weigh quantity window is displayed.

- ▶ Select the desired type of filling. This operation is omitted if the hopper had already been filled in advance with fertilizer.
  - ▶ Refill: Continuing to spread the same fertilizer. All the saved calibration values (revolutions/kg) are retained.
  - New fertiliser: The calibration factor is set to 1.0 revolutions/kg. If required, the desired calibration factor can be entered retrospectively.

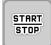

Press Start/Stop.

The spreading starts.

- ▶ After at least 150 kg fertilizer has been spread, press Start/Stop
- Stop the tractor on level ground.

The machine must remain horizontal.

122

- ► Access the menu Weighing/Trip count. > Weigh quantity.
- Press the Weigh remain. quant. selection field.

The software compares the quantity that was distributed against the actual residual quantity remaining in the hopper.

The software recalculates the calibration factor on that basis.

- Specifying the calibration factor.
  - > Press Confirm to load the newly calculated calibration factor.
  - Press back or switch to the main menu to load the calibration factor that was previously saved.

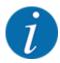

If you have made a change to the fertilizer spreading settings, before starting spreading, with the machine at a standstill call up the Weighing/Trip count. > Weigh quantity menu.

## 5.4 Spreading with the MAN km/h operating mode

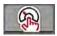

If there is no speed signal, the MAN km/h operating mode is active.

- ► Access the menu Machine settings > AUTO/MAN mode.
- Select the MAN km/h menu item.

The display shows the input window Forward speed.

- ▶ Enter the value for the forward speed during spreading.
- Press OK.
- Configure the fertilizer settings:
  - Application rate (kg/ha)
- ► Fill the hopper with fertilizer.

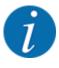

In order to achieve an optimum spreading result in the MAN km/h operating mode, a calibration is to be carried out before starting the spreading.

► Carry out a calibration in oder to determine the revolutions/kg of the metering rollers or enter the value manually.

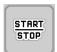

Pressing Start/Stop

The spreading starts.

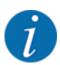

Always observe the set forward speed during spreading.

# 5.5 Automatic re-tensioning of the boom

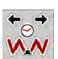

During spreading, the tension of the boom cylinders decreases due to the vibrations. This is why regular re-tensioning is required. This is done automatically via the **AUTO re-tensioning** function.

#### Requirement:

• The boom is folded out. See Chapter 4.6.1 - Folding out the boom - Page 32

Press the AUTO re-tensioning function key in the main menu.

Re-tensioning is active.

All boom cylinders are re-tensioned every 120 seconds for 5 seconds.

### 5.6 DistanceControl

■ Optional equipment

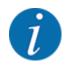

Contact your dealer to activate the function.

# 5.7 Driving into the headlands

When you are driving into the headlands at the end of the field, you can move the boom to the turning position. This helps you to prevent damage due to potential obstacles at the field boundary or due to uneven terrain.

Driving into the headland track.

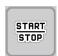

▶ Stop spreading using the machine control. When the Task control/Section control function is selected, the machine stops automatically in the headland.

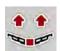

Press the Lift boom button on the machine control.

The boom moves to the V-position.

Drive along the headland to reach the next track.

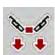

Press the Lower boom button on the machine control.

The boom is in the operating position.

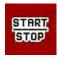

Restart spreading.

# 6 Alarm messages and possible causes

# 6.1 Meaning of the alarm messages

Various alarm messages can be displayed on the ISOBUS terminal display.

| No. | Message in display                                                                                                    | Meaning and possible cause                                                                                                    |  |
|-----|----------------------------------------------------------------------------------------------------|----------------------------------------------------------------------------------------------------|--|
| 4   | Hopper left empty!                                                                                                    | The filling level sensor on the left reports "empty."                                                                                                    |  |
|     |                                                                                                    | The left hopper is empty.                                                                                                    |  |
| 5   | Hopper right empty!                                                                                                    | The filling level sensor on the right reports "empty."                                                                                                    |  |
|     |                                                                                                    | The right hopper is empty.                                                                                                    |  |
| 21  | Spreader overloaded!                                                                                                    | For weighing spreaders only: The fertilizer spreader is overloaded.                                                                                               |  |
|     |                                                                                                    | Too much fertilizer in the hopper                                                                                                    |  |
| 32  | Externally controlled parts can be moved.Risk of injury through squeezing and shearing! - Direct ALL persons out of the danger zone - | If the machine control unit is activated, components may move unexpectedly.                                                                                       |  |
|     | Read the instruction manual Confirm with ENTER                                                                                        | Follow the displayed instructions only if all risks have been eliminated.                                                                                         |  |
| 51  | Hopper empty!                                                                                                    | The kg level sensor reports "empty." The entered value is undercut.                                                                                               |  |
| 97  | Set metering RPM not reached at Section(s)                                                                                            | <ul> <li>Blockage</li> <li>Target speed too high. Enter a value lower than 120 rpm.</li> <li>Not enough oil in the oil reservoir</li> <li>Oil too cold</li> </ul> |  |
| 109 | Forward speed or application rate too low                                                                                             | Minimum application rate alarm that has been set has been reached. or Minimum speed that has been set has been reached.                                           |  |
| 115 | Forward speed or application rate too high                                                                                            | Maximum application rate alarm that has been set has been reached. or Maximum speed that has been set has been reached.                                           |  |

### 6.2 Fault/alarm

An alarm message is displayed with a yellow or red frame and with a warning symbol.

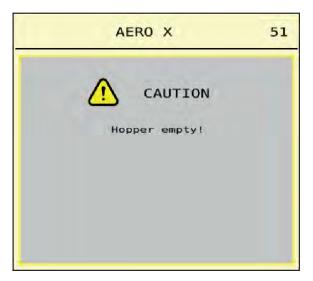

Fig. 33: Alarm message (example)

### 6.2.1 Acknowledging an alarm message

#### Acknowledging an alarm message:

- Rectify the cause of the alarm message.
  Observe the operating manual for the mineral fertilizer spreader. See also 6.1 Meaning of the alarm messages.
- ACK Press

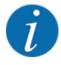

In the case of different ISOBUS terminals, acknowledging the alarm messages may differ.

You can use various keys to acknowledge other messages with a yellow frame:

- Enter
- Start/Stop

For this purpose, follow the instructions on screen.

# 7 Special equipment

| Illustration                                                                                                    | Designation     |
|----------------------------------------------------------------------------------------------------|-----------------|
|                                                                                                    | Level sensor    |
| STATE TO STATE TO STA | CCI A3 joystick |
|                                                                                                    | DistanceControl |

# 8 Guarantee and warranty

RAUCH devices are manufactured using modern production methods and with the greatest of professional care, and are subjected to numerous inspections.

This is why RAUCH is offering a 12 month warranty if the following conditions are met:

- The warranty starts on the date of purchase.
- The warranty covers material or manufacturing defects. We are liable for third-party products (hydraulics, electronics) only to the extent of the relevant manufacturer During the warranty period, manufacturing and material defects will be rectified free of charge with the replacement or repair of the affected parts. Other rights extending beyond the above, such as claims for conversion, reduction, or replacement for reasons of damage not suffered by the supplied product are explicitly excluded. Warranty services are provided by authorized workshops, by RAUCH factory representatives or the factory itself.
- Consequences of natural wear, dirt, corrosion, and all defects caused by improper use as well as external influences shall be excluded from the warranty. Any unauthorized repairs or changes to the original condition will void the warranty. The warranty is voided if any spare parts other than genuine RAUCH spare parts were used. Therefore, the directions in the operating manual must be observed. Please contact our company representatives of the parent company if you have any questions or doubts. Warranty claims must be submitted to the company within 30 days at the latest after the damage has occurred. The date of purchase and the machine number must be indicated. If repairs under the warranty are required, they must be carried out by the authorized workshop only after consultation with RAUCH or the company's appointed representatives. The warranty period will not be extended by warranty work. Transport damage is not a factory defect and is therefore not covered by the manufacturer's warranty manufacturer.
- Claims for damage other than to the RAUCH devices will not be accepted. This also means that no liability will be accepted for damage resulting from spreading errors. Unauthorized modifications of the RAUCH devices may result in consequential damage, for which the manufacturer will not accept any liability. The manufacturer's exclusion from liability will not apply in the case of willful intent or gross negligence by the owner or a senior employee, and in cases where according to the product liability law there is liability for personal injury or material damage to privately used objects in the event of defects in the supplied product. The exclusion from liability will also not apply if characteristics are missing that are explicitly guaranteed, if the purpose of their guarantee was to protect the purchaser against damage not suffered by the supplied product itself.

RAUCH Streutabellen **RAUCH Fertilizer Chart** Tableaux d'épandage RAUCH **Tabele wysiewu RAUCH** RAUCH Strooitabellen **RAUCH Tabella di spargimento RAUCH Spredetabellen RAUCH Levitystaulukot RAUCH Spridningstabellen RAUCH Tablas de abonado** 

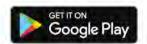

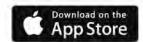

http://www.rauch-community.de/streutabelle/

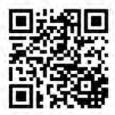

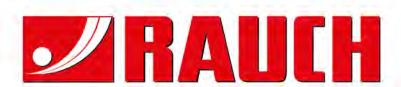

# RAUCH Landmaschinenfabrik GmbH

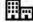

Landstraße 14 · D-76547 Sinzheim

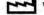

Victoria-Boulevard E200 · D-77836 Rheinmünster

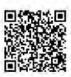

info@rauch.de · www.rauch.de

Phone +49 (0) 7221/985-0 Fax +49 (0) 7221/985-200